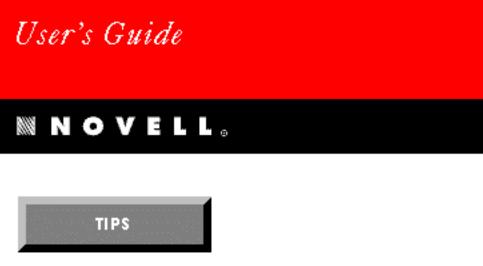

# for WINDOWS

VERSION 4.1

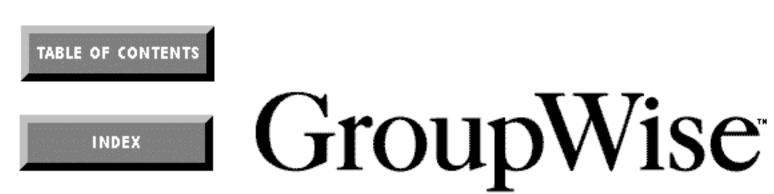

WordPerfect is a registered trademark of Novell, Inc. within the United States and other countries. GroupWise is a trademark of Novell, Inc. worldwide. All other brand and product names are trademarks or registered trademarks of their respective companies.

Version 4.1 ©Novell, Inc. 1993, 1994 All Rights Reserved. Printed in U.S.A.

UGUSWNG41—7/94 74210— 74210— 74210

**WordPerfect, Novell Applications Group** 1555 N. Technology Way • Orem, Utah 84057-2399 U.S.A. Telephone: (801) 225-5000 • Telex: 820618 • Fax: (801) 222-5077

# **Table of Contents**

| Getting Started | Starting GroupWise                                                                   |      |
|-----------------|--------------------------------------------------------------------------------------|------|
|                 | A Brief Tour                                                                         |      |
|                 | Getting Help                                                                         | . 18 |
| Using GroupWise | In Box                                                                               |      |
|                 |                                                                                      | ~~   |
|                 | Reading Items                                                                        |      |
|                 | Reading Attachments                                                                  |      |
|                 | Printing Items and Attachments Accepting or Declining Appointments, Tasks, and Notes |      |
|                 | Replying to Mail and Phone Messages                                                  |      |
|                 | Forwarding Items                                                                     |      |
|                 | Deleting Incoming Items                                                              |      |
|                 | Creating Folders                                                                     |      |
|                 | Le Out Box                                                                           |      |
|                 | Resending and Rescheduling Items                                                     |      |
|                 | Retracting Unopened Items                                                            |      |
|                 | Deleting Outgoing Items                                                              |      |
|                 | Tracking Item Information                                                            | . 34 |
|                 | Trash                                                                                |      |
|                 | Undeleting Items                                                                     |      |
|                 | My Calendar                                                                          |      |
|                 | Accepting or Declining Appointments, Tasks, and Notes                                | 10   |
|                 | Rescheduling Appointments, Tasks, and Notes                                          |      |
|                 | Completing Tasks and Routed Items                                                    |      |
|                 | Printing the Calendar                                                                |      |
|                 | Send Mail                                                                            |      |
|                 | Sending Mail                                                                         | 46   |
|                 | Attaching Files                                                                      |      |
|                 | Creating Personal Groups                                                             |      |
|                 | Setting Temporary Mail Send Options                                                  |      |
|                 | Schedule                                                                             |      |
|                 | Scheduling Meetings                                                                  | 51   |
|                 | Scheduling Personal Appointments                                                     |      |
|                 | Using Busy Search                                                                    |      |
|                 | Scheduling Recurring Items (Auto-Date)                                               |      |
|                 | Setting Temporary Appointment Send Options                                           | . 54 |
|                 | Assign Task                                                                          |      |
|                 | Assigning Tasks                                                                      | . 57 |
|                 | Creating Personal Tasks                                                              | . 58 |
|                 | Setting Temporary Task Send Options                                                  | . 59 |
|                 | Write Note                                                                           |      |
|                 | Sending Notes                                                                        |      |
|                 | Creating Personal Notes                                                              |      |
|                 | Phone Message                                                                        |      |
|                 |                                                                                      | 6F   |
|                 | Sending Phone MessagesSetting Temporary Phone Send Options                           |      |

|                 | i Sharing Mailboxes                                                                                                    |
|-----------------|----------------------------------------------------------------------------------------------------|
|                 | Managing Another User's Mailbox                                                                                                    |
| Using GroupWise | Remote Basics                                                                                                    |
| Remote          | About GroupWise Remote Disks74Introduction74Getting Started Checklist74GroupWise Remote Requirements75How GroupWise Remote Works76Modem Connection Compared to Network Connection77Setup Worksheet79Installing GroupWise Remote81Setting Up GroupWise Remote84Creating a Modem Connection87Creating a Network Connection89Testing Your Connections91Retrieving Information (Downloading)93Sending Items (Uploading)96 |
|                 | More About RemoteAddressing99Changing Your Remote Preferences100Creating or Editing a Modem Definition100Script Language104Setting or Changing Your Time Zone105                                                                                                    |
| Index           | Index                                                                                                    |

### FOR PRODUCTS PURCHASED IN UNITED STATES SOFTWARE LICENSE AGREEMENT

### **GRANT OF RIGHTS**

Novell, Inc. (Novell), grants you the right to use the Software in the quantity and on the platform(s) indicated on the Proof of Purchase form you received in your Software package. If this Software is an upgrade from a previous version of a Novell software product, you may use either the current or prior version of the Software, but never both versions at the same time. This Agreement supersedes any prior version license and governs your use of the Software.

CLIENT SOFTWARE For computers or workstations attached to a network, the quantity of Software "in use" is the number of user mailboxes that you have or intend to have on your network. For computers or workstations attached to a public messaging system, the quantity of the Software "in use" is considered to be the greater of (i) the maximum number of computers on which the Software is Loaded at any one time, or (ii) the maximum number of computers on which the Software is Stored.

MESSAGE SERVER SOFTWARE Message Server Software run on a computer, workstation, or file server used as a message server requires a single license for as many computers as necessary within a single domain. A "domain" is a logical grouping of post offices and/or gateways serviced by a single message server.

GATEWAY SOFTWARE Gateway Software is considered "in use" when any portion of the Software is either loaded in memory or virtual memory (Loaded) or stored on a hard disk or other storage device (Stored).

You may make copies of the written documentation, which accompanies the Software, in support of your authorized use of this Novell software product. You may also make an archival copy of the Software for each License obtained under this Agreement.

### RESTRICTIONS

You may not rent or lease the Software without the written permission of Novell. You may not decompile, disassemble, reverse engineer, copy, create a derivative work or otherwise use the Software except as stated in this Agreement. Irrespective of the number of sets of media included with the Software, you are granted the right to use the Software only in the quantity indicated on the enclosed Proof of Purchase form. Certain qualifications may apply to the purchase of this Software; when present, they are printed on the Software package and form part of this Agreement.

### HOME OR PORTABLE COMPUTER PROVISION

You are authorized to use a copy of the Software on a home or portable computer, as long as the extra copy is never Loaded at the same time the Software is Loaded on the primary computer on which you use the Software. If you have licensed this Software under an education or charitable institution pricing program, you may not create an extra copy of the Software under this provision for use on a home or portable computer.

### LIMITED WARRANTY/LIMITATION OF LIABILITY

This Software is licensed AS IS. If for any reason you are dissatisfied with the Software, return the product package, with proof of purchase, to your reseller within 90 days for a full refund. If any materials or media in this package are defective, return them to Novell within 90 days of the date of purchase, and they will be replaced at no charge. These warranties are in lieu of any other warranties, express or implied, including the implied warranties of merchantability and fitness for a particular purpose. In no event will Novell be liable to you for damages, including any lost profits, lost savings, or other incidental or consequential damages arising out of your use of or inability to use the Software, even if Novell or an authorized Novell representative has been advised of the possibility of such damages.

Some jurisdictions do not allow excluding or limiting implied warranties or limiting liability for incidental or consequential damages, and some jurisdictions have special statutory consumer protection provisions that may supersede this limitation of liability and may not apply to you if prohibited by the laws of your jurisdiction.

### **CUSTOMER SUPPORT**

Subject always to Novell's current applications programs support policies, Novell will attempt to answer your technical support request concerning the Software; however, this service is offered on a reasonable efforts basis only, and Novell may not be able to resolve every support request. Novell supports the Software only if it is used under conditions and on operating systems for which the Software is designed. Current support policies may change from time to time without notice.

### GENERAL

If any provision of this Agreement is found to be unlawful, void, or unenforceable, then that provision shall be severed from this Agreement and will not affect the validity and enforceability of any of the remaining provisions. This Agreement shall be governed by the laws of the State of Utah.

### U.S. GOVERNMENT RESTRICTED RIGHTS.

The Software and any accompanying materials are provided with Restricted Rights. Use, duplication, or disclosure by the Government is subject to restrictions as set forth in subparagraph (c) (1) (ii) of The Rights in Technical Data and Computer Software clause at DFARS 252.227-7013 or subparagraphs (c)(1) and (2) of the Commercial Computer Software-Restricted Rights at 48 CFR 52.227-19, as applicable. Contractor/manufacturer is Novell, Inc., at the address below.

### ANY QUESTIONS?

If you have any questions concerning the terms of this Agreement, please refer to the Questions and Answers which follows this Agreement. If you have further questions about this Agreement or about special programs for educational or charitable organizations, please write to WordPerfect, Novell Applications Group, Attn. Sales Center, 1555 N. Technology Way, Orem, Utah 84057-2399, or call (801) 225-5000.

### FOR PRODUCTS PURCHASED IN ALL OTHER COUNTRIES SOFTWARE LICENSE AGREEMENT

### **GRANT OF RIGHTS**

Novell, Inc. (Novell), grants you the right to use the Software in the quantity and on the platform(s) indicated on the Proof of Purchase form you received in your Software package. If this Software is an upgrade from a previous version of a Novell software product, you may utilize either the current of prior version of the Software, but never both versions at the same time. This Agreement supersedes any prior version license and governs your use of the Software.

CLIENT SOFTWARE For computers or workstations attached to a network, the quantity of Software "in use" is the number of user mailboxes that you have, or intend to have on your network. For computers or workstations attached to a public messaging system the quantity of the Software "in use" is considered to be the greater of (i) the maximum number of computers on which the Software is Loaded at any one time, or (ii) the maximum number of computers on which the Software is Stored.

MESSAGE SERVER SOFTWARE Message Server Software run on a computer, workstation, or file server used as a message server requires a single license for as many computers as necessary within a single domain. A "domain" is a logical grouping of post offices and/or gateways serviced by a single message server.

GATEWAY SOFTWARE Gateway Software is considered "in use" when any portion of the Software is either loaded in memory or virtual memory (Loaded) or stored on a hard disk or other storage device (Stored).

You may make copies of the written documentation, which accompanies the Software, in support of your authorized use of this Novell software product. You may also make an archival copy of the Software for each License obtained under this Agreement.

### RESTRICTIONS

You may not rent or lease the Software without the written permission of Novell. You may not decompile, disassemble, reverse engineer, copy, create a derivative work or otherwise use the Software except as stated in this Agreement. Irrespective of the number of sets of media included with the Software, you are granted the right to use the Software only in the quantity indicated on the enclosed Proof of Purchase form. Certain qualifications may apply to the purchase of this Software; when present, they are printed on the Software package and form part of this agreement.

### HOME OR PORTABLE COMPUTER PROVISION

You are authorized to use a copy of the Software on a home or portable computer, as long as the extra copy is never Loaded at the same time the Software is Loaded on the primary computer on which you use the Software.

If you have licensed this Software under an education or charitable institution pricing program, you may not create an extra copy of the Software under this provision for use on a home or portable computer.

### LIMITED WARRANTY/LIMITATION OF LIABILITY

This Software is licensed AS IS. If any materials or media in this package are defective, return them within 90 days of the date of purchase, and they will be replaced at no charge.

THESE WARRANTIES ARE IN LIEU OF ANY OTHER WARRANTIES, EXPRESS OR IMPLIED, INCLUDING THE IMPLIED WARRANTIES OF MERCHANTABILITY AND FITNESS FOR A PARTICULAR PURPOSE. IN NO EVENT WILL NOVELL BE LIABLE TO YOU FOR DAMAGES, INCLUDING ANY LOSS OF PROFITS, LOST SAVINGS, OR OTHER INCIDENTAL OR CONSEQUENTIAL DAMAGES ARISING OUT OF YOUR USE OF OR INABILITY TO USE THE SOFTWARE, EVEN IF NOVELL OR AN AUTHORIZED NOVELL REPRESENTATIVE HAS BEEN ADVISED OF THE POSSIBILITY OF SUCH DAMAGES.

Some jurisdictions do not allow excluding or limiting implied warranties or limiting liability for incidental or consequential damages, and some jurisdictions have special statutory consumer protection provisions which may supersede this limitation. As a result, this limitation of liability may not apply to you if prohibited by the laws of your jurisdiction.

### **CUSTOMER SUPPORT**

Subject always to Novell's current support policies, Novell will attempt to answer your technical support request concerning the Software; however, this service is offered on a reasonable efforts basis only, and Novell may not be able to resolve every support request. Novell supports the Software only if it is used under conditions and on operating systems for which the Software is designed. Current support policies may change from time to time without notice.

### GENERAL

If any provision of this Agreement is found to be unlawful, void, or unenforceable, then that provision shall be severed from this Agreement and shall not affect the validity and enforceability of any of the remaining provisions.

### ANY QUESTIONS?

If you have any questions concerning the terms of this Agreement or special programs for education or charitable organizations, please contact your local WordPerfect office or authorized distributor or write WordPerfect, Applications Division of Novell, Inc. Attn. Sales Center, 1555 N. Technology Way, Orem, Utah 84057-2399 U.S.A., or call 801/222-4200.

### FOR PRODUCTS PURCHASED IN AUSTRALIA-NEW ZEALAND SOFTWARE LICENSE AGREEMENT

### **GRANT OF RIGHTS**

Novell, Inc. (Novell), grants you the right to use the Software in the quantity and on the platform(s) indicated on the Proof of Purchase form you received in your Software package. If this Software is an upgrade from a previous version of a Novell software product, you may utilize either the current of prior version of the Software, but never both versions at the same time. This Agreement supersedes any prior version license and governs your use of the Software.

CLIENT SOFTWARE For computers or workstations attached to a network, the quantity of Software "in use" is the number of user mailboxes that you have, or intend to have on your network. For computers or workstations attached to a public messaging system the quantity of the Software "in use" is considered to be the greater of (i) the maximum number of computers on which the Software is Loaded at any one time, or (ii) the maximum number of computers on which the Software is Stored.

MESSAGE SERVER SOFTWARE Message Server Software run on a computer, workstation, or file server used as a message server requires a single license for as many computers as necessary within a single domain. A "domain" is a logical grouping of post offices and/or gateways serviced by a single message server.

GATEWAY SOFTWARE Gateway Software is considered "in use" when any portion of the Software is either loaded in memory or virtual memory (Loaded) or stored on a hard disk or other storage device (Stored).

You may make copies of the written documentation, which accompanies the Software, in support of your authorized use of this Novell software product. You may also make an archival copy of the Software for each License obtained under this Agreement.

### RESTRICTIONS

You may not rent or lease the Software without the written permission of Novell. You may not decompile, disassemble, reverse engineer, copy, create a derivative work or otherwise use the Software except as stated in this Agreement. Irrespective of the number of sets of media included with the Software, you are granted the right to use the Software only in the quantity indicated on the enclosed Proof of Purchase form. Certain qualifications may apply to the purchase of this Software; when present, they are printed on the Software package and form part of this agreement.

### HOME OR PORTABLE COMPUTER PROVISION

You are authorised to use a copy of the Software on a home or portable computer, provided the extra copy is never Loaded at the same time the Software is Loaded on the primary computer on which you use the Software.

If you have purchased this Software under an educational institution or charitable institution pricing programme, you may not create an extra copy of the Software under this provision for use on a home or portable computer.

### LIMITED WARRANTY/LIMITATIONS OF LIABILITY

A. This Part A is subject to provisions of Part B which follows below. This Software is licensed AS IS. If any materials or media in this package are defective, please return them within 90 days of the date of purchase, and they will be replaced free of charge. These warranties are in lieu of any other warranties, express or implied, including the implied warranties of merchantability and fitness for a particular purpose. In no event will Novell be liable to you for damages, including any loss of profits, lost savings, or other incidental or consequential damages arising out of your use of or inability to use the software, even if Novell or an authorised Novell representative has been advised of the possibility of such damages.

B. Trade Practices Act. Where any legislation such as the Trade Practices Act 1974, implies into this Agreement any condition or warranty and that legislation avoids or prohibits provisions in a contract excluding the application of the condition or warranty, the liability of Novell for any breach of the condition or warranty is limited at the option of Novell to any one or more of the following: a) if the breach relates to goods, replacing the goods or the payment of the cost of acquiring equivalent goods or repairing the goods or payment of the cost of repairing the goods; b) if the breach relates to services, the supplying of the services again or the payment of the cost of having the services supplied again.

Nothing in this Agreement is intended to restrict or exclude any liability of Novell under Part VA of the Trade Practices Act 1974.

### CUSTOMER SUPPORT

Subject always to Novell's current support policies, Novell will attempt to answer your technical support request concerning the Software; however, this service is offered on a reasonable efforts basis only, and Novell may not be able to resolve every support request. Novell supports the Software only if it is used under conditions and on operating systems for which the Software is designed. Current support policies may change from time to time without notice.

### GENERAL

If any provision of this Agreement is found to be unlawful, void, or unenforceable, then that provision shall be severed from this Agreement and shall not affect the validity and enforceability of any of the remaining provisions.

### ANY QUESTIONS?

If you have any questions concerning the terms of this Agreement or special programmes for educational or charitable organisations, please contact your local WordPerfect office or authorised distributor or write WordPerfect, Applications Division of Novell, Inc. Attn. Sales Center, 1555 N. Technology Way, Orem, Utah 84057-2399 U.S.A., or call 801/222-4200.

### FOR PRODUCTS PURCHASED IN UNITED KINGDOM SOFTWARE LICENSE AGREEMENT

#### **GRANT OF RIGHTS**

Novell, Inc. (Novell), grants you the right to use the Software in the quantity and on the platform(s) indicated on the Proof of Purchase form you received in your Software package. If this Software is an upgrade from a previous version of a Novell software product, you may utilize either the current of prior version of the Software, but never both versions at the same time. This Agreement supersedes any prior version license and governs your use of the Software.

CLIENT SOFTWARE For computers or workstations attached to a network, the quantity of Software "in use" is the number of user mailboxes that you have, or intend to have on your network. For computers or workstations attached to a public messaging system the quantity of the Software "in use" is considered to be the greater of (i) the maximum number of computers on which the Software is Loaded at any one time, or (ii) the maximum number of computers on which the Software is Stored.

MESSAGE SERVER SOFTWARE Message Server Software run on a computer, workstation, or file server used as a message server requires a single license for as many computers as necessary within a single domain. A "domain" is a logical grouping of post offices and/or gateways serviced by a single message server.

GATEWAY SOFTWARE Gateway Software is considered "in use" when any portion of the Software is either loaded in memory or virtual memory (Loaded) or stored on a hard disk or other storage device (Stored).

You may make copies of the written documentation, which accompanies the Software, in support of your authorized use of this Novell software product. You may also make an archival copy of the Software for each License obtained under this Agreement.

### RESTRICTIONS

You may not rent or lease the Software without the written permission of Novell. You may not decompile, disassemble, reverse engineer, copy, create a derivative work or otherwise use the Software except as stated in this Agreement. Irrespective of the number of sets of media included with the Software, you are granted the right to use the Software only in the quantity indicated on the enclosed Proof of Purchase form. Certain qualifications may apply to the purchase of this Software; when present, they are printed on the Software package and form part of this agreement.

### SPECIAL PROVISIONS

Novell grants you a special licence to place an extra copy of the Software on a home or laptop computer, as long as the extra copy is never loaded at the same time the Software is Loaded on the primary computer on which you use the Software.

Special licensing provisions may apply for a qualified educational of charitable institution.

### LIMITED WARRANTY/LIMITATION OF LIABILITY

If you enter into this Licence agreement as part of a consumer transaction: if any materials of media in this package are defective, return them within 90 days of the original date of purchase and Novell will replace them at no charge. THE FOREGOING DOES NOT AND WILL NOT AFFECT YOUR STATUTORY RIGHTS AS A CONSUMER. If you do not enter into this Licence Agreement as part of a consumer transaction: THIS SOFTWARE IS LICENCED AS IS. If any materials or media in this package are defective, return them within 90 days of the original date of purchase and Novell will replace them at no charge. The right to use the Software is granted without any further warranty, condition, representation or other term express or implied relating to the performance, quality or fitness for use of the Software or written materials accompanying the Software. Novell shall not be liable for any loss or damage of any kind (other than personal injury or death) arising from use of the Software or accompanying written materials or from errors, deficiencies or faults therein, whether such loss or damage is caused by negligence or otherwise.

### **CUSTOMER SUPPORT**

Subject always to Novell's current support policies, Novell will attempt to answer your technical support request concerning the Software; however, this service is offered on a reasonable efforts basis only, and Novell may not be able to resolve every support request. Novell supports the Software only if it is used under conditions and on operating systems for which the Software is designed. Current support policies may change from time to time without notice.

### GENERAL

If any provision of this Agreement shall be unlawful, void, or for any reason unenforceable, then that provision shall be deemed severable from this Agreement and shall not affect the validity and enforceability of any of the remaining provisions.

### ANY QUESTIONS?

If you have any questions concerning the terms of this Agreement or special programs for education or charitable organisations, please contact your local WordPerfect office or authorised distributor or write WordPerfect, Applications Division of Novell, Inc. Attn. Sales Center, 1555 N. Technology Way, Orem, Utah 84057-2399 U.S.A., or call 801/222-4200.

### FOR PRODUCTS PURCHASED IN CANADA (ENGLISH) SOFTWARE LICENSE AGREEMENT

### **GRANT OF RIGHTS**

Novell, Inc (Novell), grants you the right to use the Software in the quantity and on the platform(s) indicated on the Proof of Purchase form you received in your Software package. If this Software is an upgrade from a previous version of a Novell software product, you may utilize either the current of prior version of the Software, but never both versions at the same time. This Agreement supersedes any prior version license and governs your use of the Software.

CLIENT SOFTWARE For computers or workstations attached to a network, the quantity of Software "in use" is the number of user mailboxes that you have, or intend to have on your network. For computers or workstations attached to a public messaging system the quantity of the Software "in use" is considered to be the greater of (i) the maximum number of computers on which the Software is Loaded at any one time, or (ii) the maximum number of computers on which the Software is Stored.

MESSAGE SERVER SOFTWARE Message Server Software run on a computer, workstation, or file server used as a message server requires a single license for as many computers as necessary within a single domain. A "domain" is a logical grouping of post offices and/or gateways serviced by a single message server.

GATEWAY SOFTWARE Gateway Software is considered "in use" when any portion of the Software is either loaded in memory or virtual memory (Loaded) or stored on a hard disk or other storage device (Stored).

You may make copies of the written documentation, which accompanies the Software, in support of your authorized use of this Novell software product. You may also make an archival copy of the Software for each License obtained under this Agreement.

### RESTRICTIONS

You may not rent or lease the Software without the written permission of Novell. You may not decompile, disassemble, reverse engineer, copy, create a derivative work or otherwise use the Software except as stated in this Agreement. Irrespective of the number of sets of media included with the Software, you are granted the right to use the Software only in the quantity indicated on the enclosed Proof of Purchase form. Certain qualifications may apply to the purchase of this Software; when present, they are printed on the Software package and form part of this agreement.

### HOME OR PORTABLE COMPUTER PROVISION

You are authorized to use a copy of the Software on a home or portable computer, as long as the extra copy is never Loaded at the same time the Software is Loaded on the primary computer on which you use the Software.

If you have licensed this Software under an education or charitable institution pricing program, you may not create an extra copy of the Software under this provision for use on a home or portable computer.

### LIMITED WARRANTY/LIMITATION OF LIABILITY

This Software is licensed AS IS. IF FOR ANY REASON YOU ARE DISSATISFIED WITH IT, RETURN THE SOFTWARE, INCLUDING ALL MATERIALS, WITH PROOF OF PURCHASE TO NOVELL WITHIN 90 DAYS OF THE DATE OF PURCHASE FOR A FULL REFUND. If any materials or media in this package are defective, return them within 90 days of the date of purchase, and they will be replaced at no charge. THESE WARRANTIES ARE IN LIEU OF ANY OTHER WARRANTIES, EXPRESS OR IMPLIED, INCLUDING THE IMPLIED WARRANTIES OF MERCHANTABILITY AND FITNESS FOR A PARTICULAR PURPOSE. IN NO EVENT WILL NOVELL BE LIABLE TO YOU FOR DAMAGES, INCLUDING ANY LOSS OF PROFITS, LOST SAVINGS, OR OTHER INCIDENTAL OR CONSEQUENTIAL DAMAGES ARISING OUT OF YOUR USE OF OR INABILITY TO USE THE SOFTWARE, EVEN IF NOVELL OR AN AUTHORIZED NOVELL REPRESENTATIVE HAS BEEN ADVISED OF THE POSSIBILITY OF SUCH DAMAGES.

Some jurisdictions do not allow excluding or limiting implied warranties or limiting liability for incidental or consequential damages, and some jurisdictions have special statutory consumer protection provisions which may supersede this limitation. As a result, this limitation of liability may not apply to you if prohibited by the laws of your jurisdiction.

### CUSTOMER SUPPORT

Subject always to Novell's current support policies, Novell will attempt to answer your technical support request concerning the Software; however, this service is offered on a reasonable efforts basis only, and Novell may not be able to resolve every support request. Novell supports the Software only if it is used under conditions and on operating systems for which the Software is designed. Current support policies may change from time to time without notice.

### GENERAL

If any provision of this Agreement is found to be unlawful, void, or unenforceable, then that provision shall be severed from this Agreement and will not affect the validity and enforceability of any of the remaining provisions.

### ANY QUESTIONS?

If you have any questions concerning the terms of this Agreement, please refer to the Questions and Answers which follows this Agreement. If you have further questions about this Agreement or about special programs for educational or charitable organizations, please write to WordPerfect, Applications Division of Novell, Inc. Attn. Sales Center, 1555 N. Technology Way, Orem, Utah 84057-2399, or call (801) 225-5000.

### CONTRAT DE CONCESSION DU DROIT D'UTILISATION DES LOGICIELS EN VERSION FRANÇAISE ACHETÉS AU CANADA

### TERMES ET CONDITIONS D'UTILISATION

Novell, Inc. (Novell), vous concède le droit d'utiliser le Logiciel, conformément au nombre de copies et à la plate-forme spécifiés par le Formulaire de preuve d'achat inclus dans le coffret du Logiciel. Si le Logiciel constitue une mise à jour d'un produit de WordPerfect, Novell vous concède le droit d'utiliser la présente version ou la version antérieure du Logiciel, mais non ces deux versions simultanément. Le présent Contrat de concession annule ou remplace tout contrat antérieur.

LOGICIEL CLIENT Sur les ordinateurs ou stations de travail connectés à un réseau, le nombre de copies du Logiciel réputées «utilisées» correspond au nombre maximum de boîtes aux lettres que vous êtes autorisé à installer. Sur les ordinateurs ou stations de travail connectés à un système de messagerie publique, on considérera que le nombre de copies du Logiciel réputées «utilisées» correspond au nombre maximum d'ordinateurs sur lesquels le Logiciel est chargé en mémoire simultanément, ou au nombre maximum d'ordinateurs sur le disque dur desquels le Logiciel est enregistré.

LOGICIEL DE SERVEUR DE MESSAGES Une seule licence est requise pour utiliser le Logiciel sur un serveur de messages, ou sur un ordinateur, poste de travail ou serveur de fichiers faisant office de serveur de messages, desservant tous les ordinateurs d'un domaine. Un «domaine» est le regroupement logique de plusieurs bureaux de poste et/ou passerelles gérés par un seul serveur de messages.

LOGICIEL DE PASSERELLE Destiné aux ordinateurs ou stations de travail non connectés à un réseau, ou aux serveurs de réseau, le Logiciel est réputé «utilisé» lorsqu'il est intégralement ou partiellement chargé en mémoire vive ou en mémoire virtuelle, ou bien enregistré sur le disque dur ou tout autre dispositif de stockage.

Vous êtes autorisé à copier la documentation écrite, qui accompagne le Logiciel, pour assister l'utilisation légale du Logiciel. Vous pouvez aussi réaliser une copie d'archive du Logiciel pour chaque licence couverte par le Contrat.

### RESTRICTIONS

Vous ne pouvez en aucun cas louer ou céder en location le Logiciel sans l'accord écrit de Novell. Vous ne pouvez en aucun cas décompiler, démonter, inverser, reproduire, créer une oeuvre dérivée, ou autrement utiliser le Logiciel en dehors des cas expressément prévus dans ce contrat. Quel que soit le nombre de supports inclus avec le Logiciel, vous n'êtes autorisé à utiliser que le nombre de copies indiqué sur le Formulaire de preuve d'achat. L'achat de ce Logiciel peut être réglementé par des conditions spéciales, imprimées sur l'emballage contenant le Logiciel.

### DISPOSITIONS RELATIVES AUX ORDINATEURS PERSONNELS ET AUX PORTABLES

Vous êtes autorisé à utiliser une copie supplémentaire du Logiciel sur un ordinateur personnel ou un ordinateur portable. Cette copie ne doit en aucun cas être chargée sur cet ordinateur personnel ou portable lorsque le Logiciel est déjà chargé sur votre ordinateur principal.

Si le Logiciel a été acheté dans le cadre d'un programme d'éducation ou caritatif, vous n'êtes pas autorisé à réaliser une copie supplémentaire du Logiciel pour votre ordinateur personnel ou portable.

### GARANTIES-LIMITATIONS DE RESPONSABILITÉS

CE LOGICIEL VOUS EST CONCÉDÉ EN LICENCE EN LÉTAT ; SI POUR UNE RAISON QUELCONQUE, VOUS N'ÊTES PAS SATISFAIT, VOUS DISPOSEZ D'UN DÉLAI DE 90 JOURS, À COMPTER DE LA DATE D'ACHAT, POUR RETOURNER LE LOGICIEL, Y COMPRIS TOUS COMPOSANTS RELATIFS, ACCOMPAGNÉ DU FORMULAIRE DE PREUVE D'ACHAT À VOTRE REVENDEUR, ET VOUS SEREZ INTÉGRALEMENT REMBOURSÉ. En outre, Novell s'engage à remplacer gratuitement toute disquette ou élément défectueux contenu dans l'emballage qui sera retourné dans un délai de 90 jours, à compter de la date d'achat.

TOUTE AUTRE GARANTIE, EXPRESSE OU IMPLICITE, Y COMPRIS TOUTE GARANTIE IMPLICITE D'APTITUDE À LA COMMERCIALISATION OU D'APTITUDE À UNE UTILISATION PARTICULIÈRE, EST EXPRESSÉMENT EXCLUE. EN AUCUN CAS, NOVELL NE SAURAIT ÊTRE RESPONSABLE DES DOMMAGES DIRECTS OU INDIRECTS, Y COMPRIS TOUTE PERTE DE PROFIT OU DE BÉNÉFICE OU AUTRES DOMMAGES INDIRECTS OU ACCESSOIRES CAUSÉS PAR L'UTILISATION OU L'IMPOSSIBILITÉ D'UTILISATION DU LOGICIEL ET CE, MÊME SI NOVELL OU L'UN DE SES REPRÉSENTANTS AGRÉÉS A ÉTÉ AVERTI DE LA POSSIBILITÉ DE TELS DOMMAGES.

Certaines juridictions ne permettent pas l'exclusion ou la limitation de garantie implicite ou la limitation de responsabilité pour des dommages indirects ou accessoires. En outre, certaines juridictions prévoient des dispositions particulières relatives à la protection du consommateur, lesquelles pourraient remplacer les dispositions qui précèdent. En conséquence, la limitation de responsabilité peut, conformément à la loi en vigueur dans votre juridiction, ne pas vous être applicable.

### ASSISTANCE TECHNIQUE

Dans le cadre de sa politique d'assistance technique, Novell s'efforcera de répondre aux questions d'ordre technique concernant le Logiciel. Cependant, il est convenu que ce service ne constitue qu'une obligation de moyen et que Novell ne saurait satisfaire toute demande d'assistance. Novell ne supportera le Logiciel que dans la mesure où celui-ci est utilisé dans les conditions et selon les configurations matérielle et logicielle pour lesquelles il a été conçu. Les services offerts par l'Assistance technique peuvent être altérés sans préavis.

### GÉNÉRAL

Au cas où une disposition quelconque de ce contrat serait illégale, nulle ou non exécutoire, pour quelque raison que ce soit, cette disposition sera réputée non écrite, et la validité et le caractère exécutoire des autres dispositions de ce contrat n'en seront pas affectés.

### **RÉPONSES À VOS QUESTIONS**

Si vous avez des questions à propos de ce Contrat, ou à propos des conditions spéciales accordées aux établissements scolaires et aux organisations caritatives, veuillez contacter la filiale dont vous dépendez, ou votre distributeur agréé, ou écrire à WordPerfect, Applications Division of Novell, Inc., Attn. Sales Center, 1555 N. Technology Way, Orem, Utah 84057-2399 U.S.A., ou appelez le (800) 321-2318.

#### **Questions and Answers**

Q. How do I license for the use of workstations located on my network? Can I license based on concurrent access to the system?

A. Each defined user on the GroupWise messaging system is assigned a mailbox for persistent storage of calendar and electronic messaging data. Each mailbox must be licensed and is considered "in use" after it has been defined. Regardless of whether the user is actually logged into the post office, the mailbox is actively available for delivery of messages, processing of server-based rules, and other messaging services.

Q. If I have three users who share a workstation (they work on rotating shifts), do I need one license or three to cover their use of the software?

A. If each of the three users has an individual mailbox, then three licenses are required. If all three users share the same mailbox (defined by job function, perhaps, rather than individual user), then only one license would be required.

Q. Do I need to worry about which user runs the various Client versions of the GroupWise software? If I'm migrating my users from DOS to Windows, do I need to modify my license for the software?

A. No. Because the licensing of Client software is done on a per-mailbox basis, any platform version of the GroupWise network Client software can be used to access a licensed mailbox.

Q. If I have a user who runs the Client software on more than one workstation, do I need more than one license?

A. No. Only one license is needed to cover access to the licensed mailbox from one or more workstations.

Q. Am I required to license resources?

A. No. The resources defined on the GroupWise system do not need to be licensed.

Q. How can I tell how many licenses I need?

A. The Administration program provides a count of all mailboxes installed on the post office, domain, and system. The number of licenses for which you are responsible equals the number of mailboxes installed on the part of the system that is under your jurisdiction.

Q. How do I license my users who use the Remote Client versions of the software?

A. The Remote Client software is licensed by the same mailbox license mechanism used by Network Clients. Any platform version of the Remote Client software can be used without additional licensing to access any licensed mailbox.

Q. Can my users have a copy of the software loaded on their home computer and laptop computer as well as on their network computer?

A. Yes. As long as all of these workstations where the software is stored are used to access the same licensed mailbox, they can all operate under a single mailbox license.

Q. How is the Administration software licensed?

A. There is no license tied specifically to the Administration software. It is provided in the Client package and can be used on any system that contains licensed mailboxes.

Q. How are the multiple Message Server programs licensed?

A. The GroupWise Message Server software is licensed on a domain basis by Message Server platform. Any and all Message Server programs required for the operation of the GroupWise system on a supported platform are licensed for use on a single domain. Additional Message Server licenses are required for each additional domain serviced.

Q. Can I run the Message Server programs licensed under the domain license on separate workstations or file servers?

A. Yes. As long as these programs are run to support the messaging services of a single domain, they can run on one or more workstations or file servers.

Q. If I want to run different platform versions of the Message Server programs on the same domain (such as MS and ADS OS/2, and OFS NLMs), do I need one license or two?

A. In this case, even though the servers are supporting a single domain, you would need two Message Server licenses because the Message Server is licensed by platform and two platforms of Message Servers programs would be in use.

Q. How are the GroupWise gateways licensed?

A. The GroupWise gateway software is licensed on a per-installation basis using the "loaded" and "stored" conditions previously described. Each occurrence of each gateway installed must be licensed.

Q. Do I need multiple gateway licenses of any single gateway to service the post offices and domains on my system?

A. Generally, one gateway per system will be sufficient to service the needs of the entire system. If only one gateway is installed, it only needs a single license and any user on the system can use its services.

Q. We tunnel through the Internet using the SMTP gateway. How many SMTP gateway licenses are required?

A. One license is required for each installation of that gateway. To connect two sites via gateway tunneling, two installed and licensed gateways must be used.

Q. 4.1 versions of the GroupWise gateways now allow me to run multiple gateway processes on a single defined gateway service. How many licenses do I need to support this configuration?

A. Where two or more gateway processes are "loaded" and executing as separate processes, each must be licensed.

# Getting Started

# **Starting GroupWise**

|                                 | Before you begin using GroupWise 4.1 for Windows, formerly known as WordPerfect<br>Office, you will need to run the GroupWise Setup Program. You must first be in the<br>Windows Program Manager. The way GroupWise is installed depends on whether<br>you are updating from WP Office 4.0 or installing GroupWise for the first time.                                                                                                    |  |  |  |  |
|---------------------------------|----------------------------------------------------------------------------------------------------|--|--|--|--|
| Upgrading from<br>WP Office 4.0 | If you are currently running WP Office 4.0 or 4.0a, you will get an upgrade message when your system administrator upgrades to GroupWise on the network. The upgrade message prompts you to install GroupWise 4.1.                                                                                                    |  |  |  |  |
|                                 | If you are running WP Office from the network, GroupWise updates your Button Bars and preferences. It also installs WPCSET.BIF in place of the WP Office .INI files and the TrueType fonts necessary for WP Characters.                                                                                                    |  |  |  |  |
|                                 | If you are running WP Office from your hard drive, GroupWise opens the GroupWise<br>Install program so you can choose a standard or custom installation. Go to <i>Running</i><br><i>the Setup Program</i> below and start at step 3 for instructions. The GroupWise Install<br>program updates your Button Bars and preferences. It also installs WPCSET.BIF in<br>place of the WP Office .INI files.                                         |  |  |  |  |
| Running the Setup<br>Program    | Your system administrator should already have told you the location of the setup program (SETUPWIN.EXE). You need to know the location of the program before continuing.                                                                                                    |  |  |  |  |
|                                 | 1 Make sure you are logged in as yourself at your computer.                                                                                                    |  |  |  |  |
|                                 | 2 From the Program Manager window, choose the File menu, choose Run, then type the path to SETUPWIN.EXE in the Command Line box.                                                                                                    |  |  |  |  |
|                                 | The path will look similar to this: N:\OFFICE\OFWIN40\SETUPWIN.EXE.                                                                                                    |  |  |  |  |
|                                 | 3 Choose <b>OK</b> to start the setup program.                                                                                                    |  |  |  |  |
|                                 | 4 Select the type of install you want in the GroupWise Install dialog box.                                                                                                    |  |  |  |  |
|                                 | GroupWise Install      Local Drive     Installs all GroupWise files to a hard drive.     Standard Install     Installs all GroupWise files to install and     to specify the destination locations.     Disk space required: 14 M      Minimum     Installs files for minimal operation.     Disk space required: 11 M      Network      Workstation     Installs the group and icons necessary to     run GroupWise from the network server. |  |  |  |  |

When the installation is complete, select the **GroupWise** program group for the GroupWise program icons. If you want to place the GroupWise 4.1 item icons in a different group, select the group from the pull-down list.

5 Choose **OK**.

<u>E</u>xit <u>H</u>elp

| Starting                     | To start GroupWise,                                                                                                    |
|------------------------------|----------------------------------------------------------------------------------------------------|
| GroupWise 4.1 for<br>Windows | 1 Double-click the <b>GroupWise</b> program item icon in the GroupWise group.                                                                                                    |
|                              | 2 When the Password dialog box appears, type your password if one has been assigned to you, then choose <b>OK</b> .                                                                                                    |
|                              | or                                                                                                    |
|                              | If you don't know your password, see your system administrator.                                                                                                    |
|                              | The GroupWise Main Window should now be displayed on your monitor. The Main Window lets you open other windows to view incoming and outgoing items, open calendar views for managing your schedule, and open views for sending mail, appointments, tasks, notes, and phone messages. See <i>A Brief Tour</i> below. |
| Pull-down menus              | File Edit View Send Tools Window Help                                                                                                    |

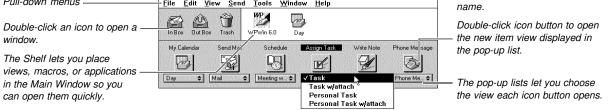

### **A Brief** Tour

Welcome to GroupWise 4.1 for Windows! This section provides you with a quick overview of GroupWise 4.1 and helps you get acquainted with this guide.

**The Main Window** With the intelligence of GroupWise, you now have the tools you need for electronic messaging, as well as time and task management.

The Main Window is where you can access all the following tools:

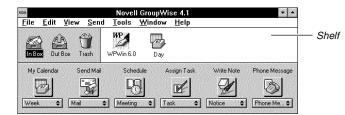

Main Window

The **In Box** displays all incoming messages and requests. When your In Box icon displays an envelope, that means there are new items to read and act on.

The **Out Box** displays all messages and requests you send. You can use the Out Box to retract items you have sent, or to find out if an item has been delivered, opened, accepted, declined, deleted, and so forth.

When your **Trash** icon appears full, it means you have deleted items from your Calendar, In Box, or Out Box. Until it is emptied, the Trash stores all your deleted items, allowing you to recover an item if you change your mind.

|                                 |                                                                |                                                                                                    | ne management tool. There are several<br>om to manage your appointments, tasks,                                                         |
|---------------------------------|----------------------------------------------------------------|----------------------------------------------------------------------------------------------------|----------------------------------------------------------------------------------------------------|
|                                 | 📓 Send Mail is you                                             | , sounds, movies, OLE obj                                                                                                    | owever, you can also attach text files,<br>ects, and GroupWise views to mail                                                            |
|                                 | Schedule is you                                                | r personal and group appo<br>company vehicles, and ov                                                                                                    | intment tool. People and resources (such verhead projectors) can all be scheduled                                                       |
|                                 | group effort as easy a                                         | n be used as a project mar<br>as identifying the tasks, peo<br>o create a personal task lis                                                                                                    | nagement tool which makes organizing a ople, and time frame needed to accomplish st with this tool.                                     |
|                                 | Write Note lets y well as create person deadlines, holidays, a | al reminders for yourself. I                                                                                                    | ncements, or requests for other users, as<br>Jse notes as reminders about upcoming                                                      |
|                                 | 💩 Use Phone Mes                                                | sage to send paperless ph                                                                                                    | one or "While You Were Out" messages.                                                                                                   |
|                                 | an icon from the Main                                          | Window or an application filtered boxes, and launch a                                                                                                    | o your needs. For example, you can place<br>icon on the Shelf. The Shelf icons let you<br>applications quickly. See <i>Shelf</i> in the |
| In Box and Out<br>Box Icons     |                                                                | ntments, or requests you s<br>I understand the icons asso                                                                                                    | end are called <i>items</i> . The following table pociated with each item.                                                              |
|                                 | Items                                                          | Unopened Item Icon                                                                                                    | Opened Item Icon                                                                                                    |
|                                 | Mail<br>Appointment<br>Task<br>Note<br>Phone Message           | [lcon not shown]<br>[lcon not shown]<br>[lcon not shown]<br>[lcon not shown]<br>[lcon not shown]                                                                                                    | [lcon not shown]<br>[lcon not shown]<br>[lcon not shown]<br>[lcon not shown]<br>[lcon not shown]                                        |
|                                 |                                                                |                                                                                                    | iles or graphic documents are marked with<br>ound attachment is marked with a speaker                                                   |
|                                 | 드 2년<br>File Edit View Send Actions I                          | In Box<br>ools <u>W</u> indow <u>H</u> elp                                                                                                    |                                                                                                    |
| Papar clin icon                 | Jason Tirrell From                                             | Subject Date                                                                                                    | 07                                                                                                    |
| Paper clip icon<br>Speaker icon | Jason Tirrell From                                             | imbriski (Ric Create Agenda 09/14/93 08:<br>agar Guess what I heard 09/14/93 09:<br>eman Please send form 497 09/14/93 10:<br>ackson Recording Requested 09/14/93 10:<br>tinger Inventory of Personal Sc 09/14/93 12: | 56am                                                                                                    |

*Group views* let you send mail messages, appointments, tasks, notes, or phone messages to one or more users, including yourself if you want.

Personal views let you place appointments, tasks, or notes which involve only you, into your Calendar.

| Using This Guide                 | <ul> <li>The User's Guide is divided into two clear and simple sections to help you quickly learn the tools of GroupWise:</li> <li>Using GroupWise Basics: Refer to this section when you need quick, how-to information on basic tasks. The tasks are grouped according to the icons in the Main Window.</li> <li>Using GroupWise Remote: Explore this section for information on how to use GroupWise Remote to communicate and manage your time and business tasks when you are away from the office.</li> </ul> |                                                                                                    |  |  |  |
|----------------------------------|----------------------------------------------------------------------------------------------------|----------------------------------------------------------------------------------------------------|--|--|--|
|                                  |                                                                                                    |                                                                                                    |  |  |  |
|                                  |                                                                                                    |                                                                                                    |  |  |  |
| Mouse Actions You<br>Should Know |                                                                                                    | ests some basic mouse actions you should know. If you use a left-handed e left or right instructions. |  |  |  |
|                                  | Action                                                                                                    | Mouse                                                                                                 |  |  |  |
|                                  | Point                                                                                                    | Move the mouse until the tip of the pointer is positioned on the item you want.                       |  |  |  |
|                                  | Release                                                                                                    | Lift your finger from the mouse button.                                                               |  |  |  |
|                                  | Click                                                                                                    | Press and release the left mouse button.                                                              |  |  |  |
|                                  | Right-click                                                                                                    | Press and release the <i>right</i> mouse button.                                                      |  |  |  |
|                                  | Shift-click Hold down the <b>Shift</b> key and click the left mouse button.                                                                                                    |                                                                                                    |  |  |  |
|                                  | Ctrl-click                                                                                                    | Hold down the Ctrl key and click the left mouse button.                                               |  |  |  |
|                                  | Double-click Rapidly click the left mouse button twice.                                                                                                    |                                                                                                    |  |  |  |
|                                  | Drag Hold down the left mouse button, move the mouse, then release the button.                                                                                                    |                                                                                                    |  |  |  |
| Reference Manual                 | Because of the power and flexibility of GroupWise, not all features or applications of the program can be covered in this guide. By using the <i>GroupWise 4.1 for Windows Reference</i> (subsequently referred to as the reference manual), you can find the answers you will need about the specific features and functions of GroupWise.                                                                                                    |                                                                                                    |  |  |  |
| Conventions                      | Icons                                                                                                    |                                                                                                    |  |  |  |
|                                  | Some of the icons in GroupWise are unnamed in the interface. An icon within a step guides you to the interface icon you need to choose to perform the task. The following step shows what you might see in the manual.                                                                                                    |                                                                                                    |  |  |  |
|                                  | 1 Choose <b>Proxy</b> , then choose the name of the user you want to proxy.                                                                                                    |                                                                                                    |  |  |  |
|                                  | <b>Bolded Words</b><br>Bolded words in steps or explanations indicate what you choose or select in the step. The<br>following step shows what you might see.                                                                                                    |                                                                                                    |  |  |  |
|                                  | 1 Choose the <b>File</b> menu, then choose <b>Preferences</b> .                                                                                                    |                                                                                                    |  |  |  |
|                                  |                                                                                                    |                                                                                                    |  |  |  |
|                                  |                                                                                                    |                                                                                                    |  |  |  |

## **Getting Help**

If you encounter problems using GroupWise, you can get help from several sources:

- Online Help
- Coaches
- QuickTour
- The Manuals
- Your System Administrator or Help DeskCustomer Support

| Using Online Help | <ul> <li>Online Help gives you quick access to documentation without reaching for a manual. You can access Help from wherever you are in GroupWise.</li> <li>To access Help, simply choose the Help menu, or choose the Help buttons found in dialog boxes, or right-click, then choose Quick Help.</li> <li>Using the Help Menu</li> <li>You can access any of the Help features below from the Help menu.</li> </ul> |                                                                                                    |  |  |  |
|-------------------|----------------------------------------------------------------------------------------------------|----------------------------------------------------------------------------------------------------|--|--|--|
|                   |                                                                                                    |                                                                                                    |  |  |  |
|                   |                                                                                                    |                                                                                                    |  |  |  |
|                   | Menu Options                                                                                                    | Purpose                                                                                                    |  |  |  |
|                   | Contents                                                                                                    | Displays and explains a list of Help features. You can select any underlined term to display the topic.                                                                                             |  |  |  |
|                   | Search for Help On                                                                                                    | Use to open the Search dialog box and find Help topics by keywords or phrases                                                                                                    |  |  |  |
|                   | What Is                                                                                                    | Switches the mouse and keyboard into a context-sensitive mode which lets you click screen regions or press keystroke combinations to get help.                                                      |  |  |  |
|                   | How Do I                                                                                                    | Explains how to perform common tasks.                                                                                                    |  |  |  |
|                   | Coach                                                                                                    | Steps you through many common tasks.                                                                                                    |  |  |  |
|                   | Macros                                                                                                    | Explains macro basics, programming and product commands, and user-defined dialog boxes.                                                                                                    |  |  |  |
|                   | About GroupWise                                                                                                    | Displays your network and program information.                                                                                                    |  |  |  |
| Using QuickTour   | process, Setup asks if yo                                                                                                    | nonstration of GroupWise for Windows. As part of the installation<br>ou want to view QuickTour. If you decide not to view it at that time,<br>you can double-click the QuickTour icon on the Shelf. |  |  |  |
| Other Assistance  | provide, contact your He                                                                                                    | eyond what the Help features and the GroupWise manuals can<br>Ip Desk or your system administrator. If they cannot solve your<br>Is can contact Customer Support.                                   |  |  |  |

# Using GroupWise

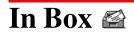

| ms                                         |
|--------------------------------------------|
| achments                                   |
| ns and Attachments                         |
| r Declining Appointments, Tasks, and Notes |
| Mail and Phone Messages                    |
| Items                                      |
| oming Items                                |
| Iders                                      |
|                                            |

### Reading Items 🗳

All incoming items appear in your In Box. Item types include mail messages, appointments, task, notes, and phone messages.

From the Main Window,

- 1 Double-click In Box 🔛.
- 2 Double-click the item you want to read in the Item list box.

| Control-menu box | <mark>⊢ ⊯</mark><br><u>F</u> ile <u>E</u> dit <u>¥</u> iew <u>S</u> e | nd <u>A</u> ctio | In Box<br>ns <u>T</u> ools <u>W</u> ind |                                   | <b>v</b>                           |
|------------------|-----------------------------------------------------------------------|------------------|-----------------------------------------|-----------------------------------|------------------------------------|
|                  | 🖄 Jason Tirrell                                                       | Fro              | om                                      | Subject                           | Date                               |
|                  |                                                                       | L Ch             | et Jenkins                              | Evaluation                        | 09/14/9309:47am 🚺                  |
| Have Kathan      |                                                                       |                  | rone Young<br>soria Eagar               | Albert Cano<br>Guess what I heard | 09/14/9309:55am<br>09/14/9309:56am |
| Item list box —  |                                                                       |                  | ug Bateman                              | Please send form 497              | 09/14/9310:00am                    |
|                  |                                                                       |                  | et Jenkins                              | Interface Changes                 | 09/14/9310:38am 🔤                  |
|                  |                                                                       | 🗹 Tir            | na Hardinger                            | Inventory of Personal Sc          | 09/14/9312:00pm 💽                  |
|                  | Ť                                                                     |                  |                                         | Selected: 1                       | Total: 16                          |

If you are reading all your items, choose the **Actions** menu, then choose **Read Next** to read the next item or **Read Previous** to read the previous item.

- 3 Choose Close is to return to the In Box.
- 4 Double-click the Control-menu box shown above to return to the Main Window.

### Tips and HintsDeleting Items Immediately

You can also delete items immediately after reading them. Choose the **Actions** menu, then choose **Delete** while you're in the item view.

or

Choose **Delete** if you're in a mail or phone message view. See *Deleting Incoming Items* under *In Box*.

### Access and Proxy Lists

You don't have to leave your items unattended if you expect to be away from your office for an extended period. You can selectively grant rights to a proxy who can answer your mail or other items on your behalf. See *Letting a Proxy Manage Your Mailbox* under *Sharing Mailboxes*.

If you don't want to give someone access to your In Box, you can create a rule that forwards items to another user. See *Rules* in the reference manual.

### **Reading Attachments**

An attachment is a file or OLE object which may contain text, graphics, applications, sounds, or movies and is sent with an item.

In the In Box or Out Box, items with attachments are marked with a paper clip icon. Items with sound annotations are marked with a speaker icon.

|                     |                        |        | In Bo                                        |                                                                 | ▼ ▲                                                      |
|---------------------|------------------------|--------|----------------------------------------------|-----------------------------------------------------------------|----------------------------------------------------------|
|                     | <u>File Edit V</u> iew | Send 4 | Actions <u>T</u> ools <u>W</u> i<br>From     | ndow <u>H</u> elp<br>Subject                                    | Date                                                     |
| Paper clip icon ——— |                        |        | Chet Jenkins<br>Tyrone Young                 | Evaluation<br>Albert Cano                                       | 09/14/93 09:47am<br>09/14/93 09:55am                     |
| Speaker icon        |                        |        | Georja Eagar<br>Doug Bateman<br>Chet Jenkins | Guess what I heard<br>Please send form 497<br>Interface Changes | 09/14/93 09:56am<br>09/14/93 10:00am<br>09/14/93 10:38am |
|                     | T T                    | IZ     | Tina Hardinger                               | Inventory of Personal Sc<br>Selected: 1                         | 09/14/9312:00pm +<br>Total: 16                           |

From your In Box or Out Box,

- 1 Right-click the item with attachments, then choose **Read** from the QuickMenu.
- 2 If you want to read an attached file, right-click the attachment in the Attach box, then choose **View Attachment** from the QuickMenu.

or

If the item has no Attach box, choose *solution* to open the Attachments dialog box, select the attachment you want to read, then choose **View**.

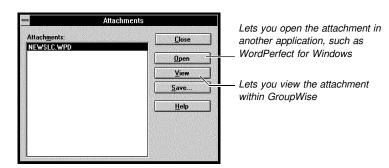

Attachments dialog box

3 If you want to listen to a sound annotation, double-click the sound indicator.

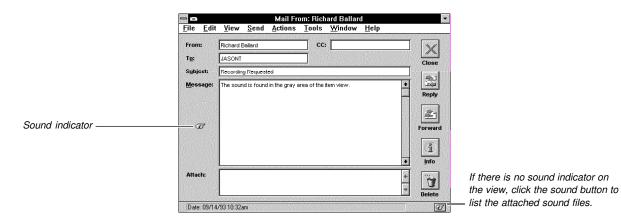

4 Double-click the Control-menu box to return to the In Box or Out Box.

### Tips and Hints

Type the com

### **OLE** Attachments

The Object Linking and Embedding (OLE) feature lets you include charts, graphics, spreadsheets, sound clips and many other types of information created in other applications as attachments that can be linked or embedded.

To open an OLE attachment, right-click the OLE object in the **Attach** box, then choose **Open**. See *OLE* in the reference manual.

### **Running Other Applications**

If you can't view an attachment, you can open the attachment in another application such as WordPerfect for Windows.

To open the attachment from the item view, right-click the attachment in the **Attach** box, choose **Open**. If there is no application associated with the file, type the command line in the **Application to Run** box. The command line consists of the path or directory of the application, and the executable program filename. If you select **Make this Association Permanent**, GroupWise will use the application you specify the next time you open a file similar to the current file.

|                   | - Attachment Association                                                                                                    |              |  |  |
|-------------------|----------------------------------------------------------------------------------------------------|--------------|--|--|
|                   | Filename: c:\930913.C10<br>The above file is associated with the command below. If you<br>desire a different association, change the command. | OK<br>Cancel |  |  |
|                   | Application to Run:                                                                                                    | Help         |  |  |
| mand line here. — | c:\wpwin60                                                                                                    |              |  |  |
|                   | Make this Association Permanent                                                                                                    |              |  |  |

### **Printing Items and Attachments**

Use Print to print an item or its attachments. You can also print the items in a calendar format. See *Tips and Hints* below.

From any item view,

1 Choose the File menu, then choose Print.

| lte er                            | Print                                    |       |
|-----------------------------------|------------------------------------------|-------|
| Item                              | Items:<br>1995 Preview                   | Print |
| Attachments are marked by +       | + Attachment: 1995Mark                   |       |
|                                   |                                          | Help  |
|                                   |                                          |       |
|                                   |                                          |       |
| To print the attachment from      |                                          |       |
| the application it was created in | Print Attachment From Associated Applica | ation |
|                                   |                                          |       |

Your item is already highlighted in the **Items** box.

- 2 If you want to print the item, choose **Print**.
- 3 If you want to print the attachment, select the attachment in the **Items** box, then choose **Print**.

When you are printing the attachment, the **Attachment Association** dialog box opens if the **Print Attachment From Associated Application** check box is selected. The

application that GroupWise will run to print the attachment is displayed in the Application to Run text box. Printing from the application will retain all formatting codes.

|                                              | Attachment Association                                                                                                    |                      |
|----------------------------------------------|----------------------------------------------------------------------------------------------------|----------------------|
| Type a different path and                    | Filename: C:\CALEN.C10<br>The above file is associated with the command below. If you<br>desire a different association, change the command.<br><u>Application to Run:</u> | OK<br>Cancel<br>Help |
| application filename here, if ——<br>desired. | Wake this Association Permanent                                                                                                    | p                    |

If you select the Make this Association Permanent check box, attachments with the same extension (such as .wpg) can be printed from the same application in the future without bringing up the Attachment Association dialog box again. A Preference setting also affects the display. See Tips and Hints below.

Choose **OK** to run the application and print the attachment.

4 When you are done with printing, choose **Close** to return to the In Box.

**Tips and Hints** Selecting Multiple Items

You can select several items and their attachments to print from the In Box, Out Box, and the Print dialog box.

To select a continuous range of items, click the first item in the range, then Shift-click the last item in the range.

To select non-continuous multiple items, Ctrl-click the items you want.

After selecting the items, proceed with the steps above.

#### Disabling the Attachment Association Prompt

From the Main Window, choose the File menu, choose Preferences, then double-click Associations. Deselect the Prompt Before Running Associated Application check box.

### **Printing Troubleshooting**

If nothing prints, make sure your printer is selected and set up correctly. Choose File, then choose **Print Setup** to select your printer, specify margins, paper source, paper size, font orientation, and the number of copies you want to print. See Print Setup in the reference manual.

### Accepting or Declining Appointments, Tasks, and Notes 🚔

Accept or Decline lets you inform the sender of an appointment, task, or note whether you are available or not. Opened and unopened items are distinguished by icons. See A Brief Tour under Getting Started.

The text descriptions of these items remain italicized in your Calendar until you have accepted or declined the items.

From the In Box,

**1** Double-click the item in the Item list box.

| 2 | Choose Accept | Decline or Decline | G- |
|---|---------------|--------------------|----|
|---|---------------|--------------------|----|

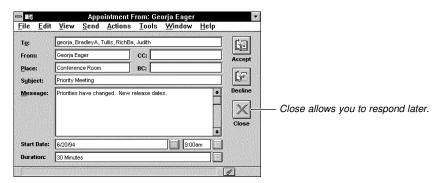

Appointment view

3 If you decline, you may want to type a comment in the Comment box, then choose OK.

GroupWise sends an accept or decline status to the sender's Information window. See *Tracking Item Information* under *Out Box*.

### Tips and HintsAccepting with a Comment

If you want to type a comment to the sender when you accept an item, choose the **Actions** menu, choose **Accept with Comment**, type a comment in the Comment box, then choose **OK**.

#### Accepting or Declining from the Calendar

You can also accept or decline appointments, tasks, or notes from your Calendar. See *Accepting or Declining Appointments, Tasks, and Notes* under *My Calendar*.

#### Deleting from the In Box

If you delete an item from your In Box, the sender's Information window will display an opened and a deleted status. If you want the sender of an appointment, task, or note to receive an accepted or declined status, you should choose either Accept or Decline before deleting the item.

#### Where Items are Moved to

When you accept an appointment, task, or note in your In Box, the item disappears from your In Box. You can view the item in your Calendar. If you decline the item, it is moved to your Trash. You can adjust the In Box Filter if you would like to see your accepted items in the In Box. See *Filter* in the reference manual.

#### Undeleting

If you declined and deleted an item, but have now changed your mind, you can still undelete and accept the item if you have not emptied the Trash. See *Undeleting Items* under *Trash*.

### **Replying to Mail and Phone Messages**

After reading a mail or phone message, the Reply feature lets you respond to the sender immediately without having to select the sender's name from the Address Book. You can also reply to an appointment, task, or note. See *Tips and Hints* below.

After reading the message,

1 Choose Reply 🖾.

2 Select **Reply to Sender** to send a reply to the sender only.

or

Select **Reply to All** to reply to the sender as well as all the recipients.

- 3 If you want to include the item's text, select the Include Message Received from Sender check box.
- 4 Choose **OK**, then type a message in the Message box.

|                                                                             | Eile     Edit     Yiew     Send     Actions     Tools     Window     Help                                                                                                    |  |  |  |  |  |  |
|-----------------------------------------------------------------------------|----------------------------------------------------------------------------------------------------|--|--|--|--|--|--|
| The To box is already —<br>addressed to the sender of the<br>original item. | Image: Subject:       Decording Request -Reply         Message:       Thank you for your quick response.    The Subject box contains the original subject with "-Reply" added to the end.                                                                                              |  |  |  |  |  |  |
| Message box                                                                 | Attach:                                                                                                    |  |  |  |  |  |  |
|                                                                             | 6 Choose Close to return to the Main Window.                                                                                                    |  |  |  |  |  |  |
| Tips and Hints                                                              | <i>Replying to Appointments, Tasks, and Notes</i><br>While accepting or declining an appointment, task, or note, you'll be prompted to type in a comment. To reply without accepting or declining, choose the <b>Send</b> menu, then choose <b>Reply</b> . Continue with step 2 above. |  |  |  |  |  |  |
|                                                                             | If you want to add a comment when you accept an item, choose the <b>Actions</b> menu, then choose <b>Accept with Comment</b> . The comment is not sent as a Reply. Instead, it appears in the sender's Information window.                                                             |  |  |  |  |  |  |
|                                                                             | <i>Resending a Message</i><br>If you want to resend basically the same message with minor changes, see <i>Resending and</i><br><i>Rescheduling Items</i> under <i>Out Box</i> .                                                                                                    |  |  |  |  |  |  |

### Forwarding Items 🗷

When you want someone else to read the item you have just received, use Forward. When you forward an item, it is sent as an attachment to a mail message.

From the In Box,

Double-click the item you want to forward. 1

2 Choose the Send menu, then choose Forward. or

If you are in an opened *mail* view, choose Forward 🛃

|                                                                                                    | File Edit View Send Actions Tools Window Help                                                                                                    |
|----------------------------------------------------------------------------------------------------|----------------------------------------------------------------------------------------------------|
| The subject remains the<br>same, except that<br>"-Forwarded" is added to the<br>end.<br>Message box | To:     Jason Tirrell     CC:     J.L.       Subject:     Recording Request - Forwarded     Sengl       Message:     Cancel                                                                                                    |
| The message you are<br>forwarding appears as an<br>attachment in the Attach box. ——                 | Attach:                                                                                                    |
|                                                                                                    | 3 Choose Address 1 to open the Address Book.                                                                                                    |
|                                                                                                    | 4 Select recipients for the Send To, Carbon Copy, and Blind Copy boxes by dragging their names to the appropriate boxes.                                                                                                    |
|                                                                                                    | 5 Choose OK.                                                                                                    |
|                                                                                                    | 6 Type a message in the Message box.                                                                                                    |
|                                                                                                    | 7 Choose Send II to forward the item.                                                                                                    |
| Tips and Hints                                                                                      | <b>Delegate</b><br>If you are unable to accept an appointment, task, or note, you can delegate the request<br>instead of forwarding the item. Delegating will send a delegated status to the sender's<br>Information window. This way, the sender will know that you have transferred the<br>responsibility to another person. See <i>Delegate</i> in the reference manual. |
|                                                                                                    | Attachments and Object Linking and Embedding<br>If there are other files or objects you want to send with the item you're forwarding, use the<br>Attach feature. See Attaching Files under Send Mail.                                                                                                    |
|                                                                                                    | You can also embed or link an object or file in an item you are sending. See OLE in the reference manual.                                                                                                    |

# Deleting Incoming Items 🖄

You can delete any item from the In Box at any time. However, if you cannot accept a scheduled item, you should consider using Decline rather than deleting the item from the In Box. Deleting will only send a deleted status to the sender, and he or she will not know if you've accepted or declined the request.

From the Main Window,

- Double-click In Box 🔛 1
- 2 Right-click the item you want to delete.

3 Choose **Delete** from the QuickMenu.

|           | <u> </u> | e <u>E</u> dit ⊻iew         | <u>S</u> eno | 1 <u>A</u> ctions <u>T</u> ool                                               | In Box<br>s <u>W</u> indow <u>H</u> elp |                                                  |                                | • •                        |
|-----------|----------|-----------------------------|--------------|------------------------------------------------------------------------------|-----------------------------------------|--------------------------------------------------|--------------------------------|----------------------------|
| Item list |          | 🗠 Georja Eaqar              |              | Date                                                                         | From                                    | Subject                                          |                                |                            |
| QuickMenu |          | 1994<br>personal<br>Reports |              | 06/28/94 04:13pm<br>07/06/94 04:42pm<br>07/03/94 12:17am<br>07/08/94 09:39am | Karl Hayes<br>Corporate Commur          | Social Er<br>Notes fro<br>DAILY NE<br>Great arti | Read<br>Info<br>Save<br>Delete | rded •<br>opment<br>-Forwa |
|           | Ť        |                             |              | 07/08/94 10:50am<br>07/08/94 10:54am<br>07/08/94 11:28am                     |                                         | LIBWIN<br>Executive                              | Filter<br>Quick Help<br>Tota   | ]<br>↓ 14                  |

4 Double-click the Control-menu box to return to the Main Window.

### Tips and Hints Selecting Multiple Items

You can also select multiple items to delete.

To select a continuous range of items, click the first item, then Shift-click the last item in the range.

To select non-continuous multiple items, Ctrl-click the items.

### **Deleting an Opened Item**

After reading an opened item, you can delete it immediately. To delete the opened item, choose the **Actions** menu, then choose **Delete**.

or

Choose **Delete** if it is available in the item view.

### Undeleting

If an item has been deleted by mistake, it can still be recovered if you haven't emptied the Trash. See *Undeleting Items* under *Trash*.

### **Creating Folders**

Folders help you to organize and store your In Box and Out Box items. You can use folders to group items by a specific task, project, person, or any other subject.

All the folders that you create are subfolders of the root folder. The Folder list contains the same folders regardless of which view you are in, and any folder can contain subfolders.

| Root folder                                                                                     |   | 2                             |       |   |                 | In            | Box            |             | <b>*</b> | -                                                                                                    |
|-------------------------------------------------------------------------------------------------|---|-------------------------------|-------|---|-----------------|---------------|----------------|-------------|----------|----------------------------------------------------------------------------------------------------|
| A plus (+) sign indicates the<br>presence of subfolders. Click<br>to open folders<br>Subfolders |   | Georja<br>1994<br>Per-<br>Rep | sonal | y | Actions<br>From | <u>T</u> ools | <u>W</u> indow | Subject     |          | Table of the second second sec |
|                                                                                                 | Ť | a shi amadaa a                |       |   |                 |               |                | Selected: 0 | Total: 0 | 鮰                                                                                                    |

From your In Box or Out Box,

- 1 Choose the File menu, then choose Folders to open the Folders dialog box.
- 2 Select a parent folder in the Folder List box. The new folder you are creating will be the subfolder of this parent folder.

- 3 Choose **Create** to open the Folder Name dialog box.
- 4 Type the name of the new folder, then choose **OK** to add the folder to the Folder List box.
- 5 Choose **OK** to return to your In Box or Out Box.

 Tips and Hints
 Deleting Folders

 To delete an unwanted folder and its contents, from the In Box or Out Box, right-click the folder you want to delete. Choose Delete from the QuickMenu, select Folder(s) and Contents, then choose OK.

### Drag and Drop

You can use drag and drop to manipulate your folders. Drag and drop folders onto another folder to make them subfolders.

To move an item in your In Box or Out Box from one folder to another, drag and drop the item from the Item list box to the Folder.

|                    | <mark>⊑ ₂₂</mark><br><u>F</u> ile <u>E</u> dit ⊻iew | Out Box<br>end <u>A</u> ctions <u>T</u> ools <u>W</u> indow <u>H</u> elp                                                                     | •                                   |
|--------------------|-----------------------------------------------------|----------------------------------------------------------------------------------------------------|-------------------------------------|
| Folder list have   | 🗏 🗁 Jason Tirrell                                   | To Subject                                                                                                    | Date                                |
| Folder list box    | 📩 1994<br>🗂 Doc Updates<br>💼 Reports                | 🙉 Richba                                                                                                    | 09/13/<br>09/14/<br>09/15/          |
| Item list box ———— |                                                     | Chet Georja, Keithk, F Vacation Request     Jamest, Richba, Keith Lunch, for a job well donel     jasont, chet Deadline for Marketing Report | 09/15/:<br>10/06/:<br><b>10/20/</b> |
|                    | Ť                                                   | Selected: 1 Total. 6                                                                                                    | 5                                   |

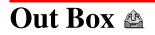

| Resending and Rescheduling Items | 32 |
|----------------------------------|----|
| Retracting Unopened Items        | 32 |
| Deleting Outgoing Items          | 33 |
| Tracking Item Information        | 34 |

### Resending and Rescheduling Items 🖄

You can resend mail or phone messages, or reschedule appointments, tasks, and notes if they are still in your Out Box. You may also want to retract the original item *before* resending it. See *Retracting Unopened Items* under *Out Box*.

- 1 Double-click Out Box 🕮.
- 2 Select the item to resend or reschedule from the Item list box.
- 3 Choose the **Send** menu, choose **Resend**, then edit the old message or reschedule the item.
- 4 Choose Send

You will be prompted to retract the original item. Mail and phone messages cannot be retracted if they have already been opened by the recipient(s). Appointments, tasks, and notes can be retracted any time, even after they have been accepted.

5 Choose **Yes** if you want to retract the original item.

Tips and Hints Items in the Trash

Items in the Trash need to be undeleted before you can resend or reschedule them. See *Undeleting Items* under *Trash*.

#### Calendar

To reschedule items from your Calendar, including personal items, see *Rescheduling Appointments, Tasks, and Notes* under *My Calendar*.

### Finding an Item

If you have a long list of items in your Out Box, use the Find feature to search for the items you want to reschedule.

Select the first item in the Item list box, choose the **Edit** menu, then choose **Find**. In the appropriate box, type the string of words or characters that matches the text in your item. Choose **Find Next** to start the Find process. See *Find* in the reference manual.

| -                     | Find                            |
|-----------------------|---------------------------------|
| <u>T</u> o Text:      | Type here to search by name.    |
| <u>S</u> ubject Text: | Type here to search by subject. |
| Message Text:         | Type here to search by message. |

### **Retracting Unopened Items**

If the information in a mail or phone message has become outdated or is incorrect, you can still retract the item if the recipient has not opened the item. You can also retract appointments, tasks, or notes whether they have been opened or not.

From the Out Box,

1 Right-click the item to open the QuickMenu, choose **Delete**.

| ⇒ Delete             | ltem   |
|----------------------|--------|
| O This Out Box       | ОК     |
| All In Boxes         | Cancel |
| All <u>Mailboxes</u> | Help   |

2 Select **All In Boxes** to delete from the recipient's In Box only.

or

Select **All Mailboxes** to delete from your Out Box and the recipient's In Box.

- 3 Choose **OK** to retract the item.
- 4 Double-click the Control-menu box to return to the Main Window.

### Tips and HintsBefore Retracting

Before retracting, you may want to check the item's status to see if it is still unopened. See *Tracking Item Information* under *Out Box*. A mail or phone message can be retracted only if it is unopened.

### **Resending or Rescheduling**

If you plan to resend or reschedule an item, you don't have to retract the item as a separate step. While resending or rescheduling, you will be prompted to retract your original item. See *Resending and Rescheduling Items* under *Out Box*.

### **Deleting Outgoing Items**

You should periodically delete any obsolete or unwanted items from your Out Box.

From the Main Window,

- 1 Double-click Out Box 🕮.
- 2 Right-click the item you want to delete.
- 3 Choose **Delete** from the QuickMenu.

| Control-menu box             | - <u>.</u>                                | Out Box                                        |                |              | * *      |
|------------------------------|-------------------------------------------|------------------------------------------------|----------------|--------------|----------|
|                              | <u>F</u> ile <u>E</u> dit ⊻iew <u>S</u> e | nd <u>A</u> ctions <u>T</u> ools <u>W</u> indo | w <u>H</u> elp |              |          |
|                              | 🖃 🖄 Jason Tirrell                         | To                                             | Subject        |              | Date     |
| Item list box                | 1994                                      | Georja, Chet, Keithk, F                        | Vacation Req   | uest         | 09/14/   |
|                              | Doc Updates                               | 🕬 Richba                                       |                |              | 09/15/   |
|                              | Reports                                   | 🛃 Jamest Richba, Keith                         | Info 1         | b well done! | 10/06/   |
|                              |                                           |                                                | Read           |              |          |
|                              | Ť                                         |                                                | Resend         | lected: 1    | Total: 3 |
| The QuickMenu is activated — |                                           |                                                | Save           |              |          |
|                              |                                           |                                                | Delete         |              |          |
| by the right mouse button.   |                                           |                                                | Filter         |              |          |
|                              |                                           |                                                | Help           |              |          |

4 Choose **OK** to delete the item from **This Out Box**.

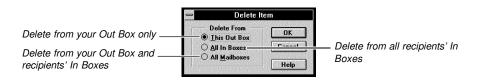

5 Double-click the Control-menu box to return to the Main Window.

### **Tips and Hints**

**Cleanup** Options

If you want GroupWise to periodically delete items from your In Box, Out Box, and Calendar, choose the **File** menu from the Main Window, choose **Preferences**, then double-click **Cleanup**. Select **Auto-Delete After** from the Mail and Phone, and Appointment, Task, and Note group boxes, then type in the number of days for the periodic cleanup.

[Illustration not shown]

#### Selecting Multiple Items

You can also select multiple items to delete from the In Box or Out Box.

To select a continuous range of items, click the first item in the range, then Shift-click the last item in the range.

To select non-continuous multiple items, Ctrl-click the items.

#### **Undeleting**

If an item has been deleted by mistake, you can still recover it if you haven't emptied the Trash. See *Undeleting Items* under *Trash*.

### Tracking Item Information 🖄

From the Out Box, you can find out what actions have been performed on the items you've sent.

For example, when a recipient *opens* an item from you, *forwards* the item to a GroupWise user, then *delegates* the item to another user, GroupWise will inform you of these three actions and when they occurred.

From the Main Window,

1 Double-click Out Box 🕮.

2 Double-click the item you want information on.

| Control-menu box                                                           | Ele Edit View Asien Tale Weiner Hele                                                                                                    |  |  |  |  |  |  |
|----------------------------------------------------------------------------|----------------------------------------------------------------------------------------------------|--|--|--|--|--|--|
|                                                                            | <u>File Edit View Actions Iools Window Help</u><br>Mail Envelope Information ▲                                                                                                    |  |  |  |  |  |  |
| Delivery date and time<br>information ———————————————————————————————————— | Subject: Vacation Request                                                                                                    |  |  |  |  |  |  |
| Opened date and time<br>information ———————————                            | From: Jason Tirrell Created By: WPCORP2.PUBD:JASONT                                                                                                    |  |  |  |  |  |  |
| List of recipients                                                         | Routed Slip<br>Recipients     Action     Date & Time       Chet (Chet Jenkins)     Delivered     09/15/93 09:58am       Opened     09/15/93 09:58am       Completed     09/15/93 09:58am |  |  |  |  |  |  |
|                                                                            | Georja (Georja Eagar) Delivered 09/15/93 09 58am<br>Opened 09/15/93 10:07am<br>Completed 09/15/93 10:08am<br>Keithk (Keith Kearl) Delivered 09/15/93 10:08am<br>Richba (Richard Ballard) |  |  |  |  |  |  |
|                                                                            | User     Expands to       Chet     WPCORP2.PUBD:Chet       Goorja     WPCORP2.PUBD:Goorja       Keithk     WPCORP2.PUBD:Keithk       Richba     WPCORP2.PUBD:Keitha                      |  |  |  |  |  |  |
|                                                                            | Options                                                                                                    |  |  |  |  |  |  |
|                                                                            | <ul> <li>Info window</li> <li>3 Double-click the Control-menu box to return to the Out Box.</li> <li>4 Double-click the Control-menu box to return to the Main Window.</li> </ul>        |  |  |  |  |  |  |
| Tips and Hints                                                             | Information You Can Access<br>The Information window for an item you have sent includes the following information about<br>the current item.                                             |  |  |  |  |  |  |
|                                                                            | <ul> <li>Item name, post office, and the sender's user ID</li> </ul>                                                                                                    |  |  |  |  |  |  |
|                                                                            | <ul> <li>Date and time the item was sent</li> </ul>                                                                                                    |  |  |  |  |  |  |
|                                                                            | Subject of the item                                                                                                    |  |  |  |  |  |  |
|                                                                            | List of all recipients by post office                                                                                                    |  |  |  |  |  |  |
|                                                                            |                                                                                                    |  |  |  |  |  |  |

- List of attached files including the MESSAGE file (The size of each file and the date and time it was last saved are also included.)
- Status information about the recipient's post office (including date and time the message was delivered to the recipient's post office and the route used)
- Status information about the item in the recipient's In Box, including the date and time the item was delivered, opened, accepted, completed, delegated, deleted, forwarded, or emptied from the Trash

#### Accessing the Information Window Elsewhere

You can also access the Information window from your Calendar or within an item. After selecting an accepted item, choose the **Actions** menu, then choose **Info**.

#### In Box Information Window

The In Box Information window provides information about the sender, the item that was received, and any options that were selected for a specific item when the item was created.

#### Resending

If you need an answer to an item, but the recipient has deleted the item without replying, you can resend it. See *Resending and Rescheduling Items* under *Out Box*.

## Trash 🗊

| Undeleting Items    | . 37 |
|---------------------|------|
| Emptying Your Trash |      |

### Undeleting Items 🎕

You can still recover items you have deleted from your Calendar, In Box, and Out Box if they have not been emptied from the Trash.

From the Main Window,

1 Double-click Trash **3**.

| Control-menu box | File Edit View Send Actions Tools Window Help                                                                                                    |
|------------------|----------------------------------------------------------------------------------------------------|
|                  | Name Subject Source Folder                                                                                                    |
| Item list box    | ✓       William Zimbriski (R)       Create Agenda       In Box       Jason ◆         ▲       Adrea Jackson       Recording Requested       In Box       Jason         ▲       Georja Eager       Guess what I heard       In Box       Jason         Ima Hardinger       Inventory of Personal Software       In Box       Jason         ▲       Jason Timel       Austin's soccer game       Personal Jason Jason |
|                  | <ol> <li>Select the item to undelete from the Item list box.</li> <li>Choose the Edit menu, then choose Undelete to recover the item.</li> <li>Double-click the Control-menu box to return to the Main Window.</li> </ol>                                                                                                    |
| Tips and Hints   | <i>Where Undeleted Items Appear</i><br>An undeleted item will reappear in the Calendar or in the In Box or Out Box folder it was deleted from. If the folder the item was deleted from no longer exists, the undeleted items will reappear in the root folder.                                                                                                    |

### Emptying Your Trash 🖤

Emptying your Trash lets you permanently delete *all* the items currently in the Trash. Once you have emptied the Trash, you will *not* be able to recover any items. To discard only selected items, see *Selecting Multiple Items* under *Tips and Hints* below.

From the Main Window,

- 1 Double-click Trash 🗍.
- 2 Choose the Edit menu, then choose Empty Trash to delete all items from your Trash.
- 3 Choose Yes if you are sure that *all* items in the Trash should be deleted.

All the items in the Trash will be deleted. This process may take some time.

Tips and Hints Selecting Multiple Items

You can empty selected item(s) from the Trash.

To select a continuous range of items, click the first item in the range, then Shift-click the last item in the range.

To select non-continuous multiple items, Ctrl-click the items.

After selecting your items, right-click the selected range to display the QuickMenu, then choose **Empty Selected Items**.

### **Emptying Your Trash Automatically**

You can specify the number of days that items should stay in the Trash before they are automatically emptied.

From the Main Window, choose the **File** menu, choose **Preferences**, then double-click **Cleanup**. Select **Automatic After** from the Empty Trash group box, specify the number of days, then choose **OK**. Be aware that your system administrator can set and lock this option.

|                           | Cleanup Options                                                                                                    |                                                                                            |
|---------------------------|----------------------------------------------------------------------------------------------------|--------------------------------------------------------------------------------------------|
|                           | Mail and Phone     OK       ● Manual Delete and Archive     OK       ○ Auto-Delete After:     □       ○ Auto-Archive After:     □ |                                                                                            |
|                           | Appointment, Task, and Note  Appointment, Task, and Note  Auto-Delete and Archive  Auto-Delete After  Auto-Archive After.  Days   |                                                                                            |
| Empty Trash group box ——— | Empty Trash<br>O Manual<br>O Automati <u>c</u> After: 7 🖨 Day <u>s</u>                                                            | Click these arrows to set the number of days an item is in the Trash before it is emptied. |

You can recover an item you have placed in the Trash if the Trash has not been emptied. See *Undeleting Items* under *Trash*.

# My Calendar 🖾

| Accepting or Declining Appointments, Tasks, and Notes | 40 |
|-------------------------------------------------------|----|
| Rescheduling Appointments, Tasks, and Notes           | 41 |
| Completing Tasks and Routed Items                     | 42 |
| Printing the Calendar                                 | 43 |

# Accepting or Declining Appointments, Tasks, and Notes 🖻

Use Calendar to manage your personal schedule and business tasks. You can read and respond to any incoming requests from your Calendar. There are several pre-designed calendar views. The Week View is especially useful, because it allows you to look at all three types of items on a weekly basis.

You can accept or decline appointments, tasks, and notes from either the In Box or the Calendar.

From the Main Window,

1 Choose the My Calendar pop-up list, then choose a calendar view.

| Tips and Hints              | Accepting with a Comment                                                                                                    |
|-----------------------------|----------------------------------------------------------------------------------------------------|
|                             | 5 Double-click the Control-menu box to return to the Main Window.                                                                                                    |
|                             | GroupWise sends an accept or decline status along with any comments to the sender's Information window. See <i>Tracking Item Information</i> under <i>Out Box</i> .                                                                                                    |
|                             | 4 If you decline, you may want to type a comment in the Comments box, then choose OK.                                                                                                    |
|                             | 3 Choose Accept 🖾 or Decline 🖾.                                                                                                    |
|                             | 2 Double-click the text of a group item in the Appointments, Tasks, or Notes list box to open the item view.                                                                                                    |
|                             | Week view                                                                                                    |
|                             | <pre><month <="" pre=""> </month></pre> Current Date & Time: Tuesday, May 24, 1994 10:19 am Week > Month >                                                                                                    |
| Tasks list box ————         | Production Meeting     Production Meeting     Provent     Production Meeting     Provent     Production Meeting     Provide Understand     Protection     Protection |
| Notes list box ————         | Take notes st Cull for Motel Add may Create (BO *                                                                                                    |
|                             | 1000m     12:30cm       • afta Cull witch Juck<br>hopp brinday<br>• Reorganies files     • Text New Sample<br>Software     • Return Library Books     • Mail Learer Renerval<br>Form     • Personal items are not<br>marked by any icon.                                                                                                    |
| Appointments list box       | Accom/         U0:00m         Truel Phase         (Conference 10:00m           3:00m         10:00m         (North         Boom/         11:00m           10:00m         11:00m         Conference 10:00m/         11:00m           10:00m         12:00m         Room/         11:00m                                                                                                    |
| hasn't been accepted yet. — |                                                                                                    |
| indicate a group item that  |                                                                                                    |
| The ? and italicized text   | <u>File Edit View Send Actions Tools Window Help</u><br>★★★★★★★★★★★★★★★★★★★★★★★★★★★★★★★★★★★★                                                                                                    |
| Control-menu box ———        | Week 🖬                                                                                                    |